#### *Практичне заняття №3*

## **Основи роботи в Інтернеті**

**Навчальні питання:**

- **1. Використання пошукових систем Інтернет.**
- **2. Робота із законодавчими базами Інтернет.**
- **3. Робота з електронною поштою.**

#### **ЗАВДАННЯ 3**

У папці **Прізвище** створити папку **ПЗ-3.**

### *1. Використання пошукових систем Інтернет*

**1.1.** Використовуючи пошукову систему **google.com**, знайти визначення права, заданого для Вашого варіанта **(табл. 3.1).** Зберегти веб-сторінку до своєї папки **ПЗ-3:** ім'я файлу – **Прізвище\_3\_n\_1**, де **n** – номер варіанта; тип файлу – **Веб**-**сторінка, лише html.**

**Методика виконання** Завантажити будь-яку програму-браузер (Internet Explorer, Opera, Mozilla Firefox, Chrome). У полі **Адресний рядок** введіть адресу пошукової системи **www.google.com** і натисніть **Enter**. У полі **Знайти** у пошуковій системі набрати ключові слова визначення права, заданого для Вашого варіанта у **таблиці 3.1** та натиснути клавішу **Enter**

Для створення запиту можна використовувати такі правила: укласти фразу або слово в лапки " " або між словами поставити знак амперсанд (&), при цьому буде знайдено документи, в яких задані слова стоять в одному реченні. Щоб зберегти веб-сторінку, натисніть кнопку **Зберегти** на панелі інструментів

програми-браузера або вибрати в меню **Файл** команду **Зберегти як.** У вікні вибрати свою папку **ПЗ-3**, записати ім'я веб-сторінки **Прізвище\_3\_n\_1,** вибрати тип файлу – **Веб-сторінка, тільки html** і натиснути кнопку **Зберегти**

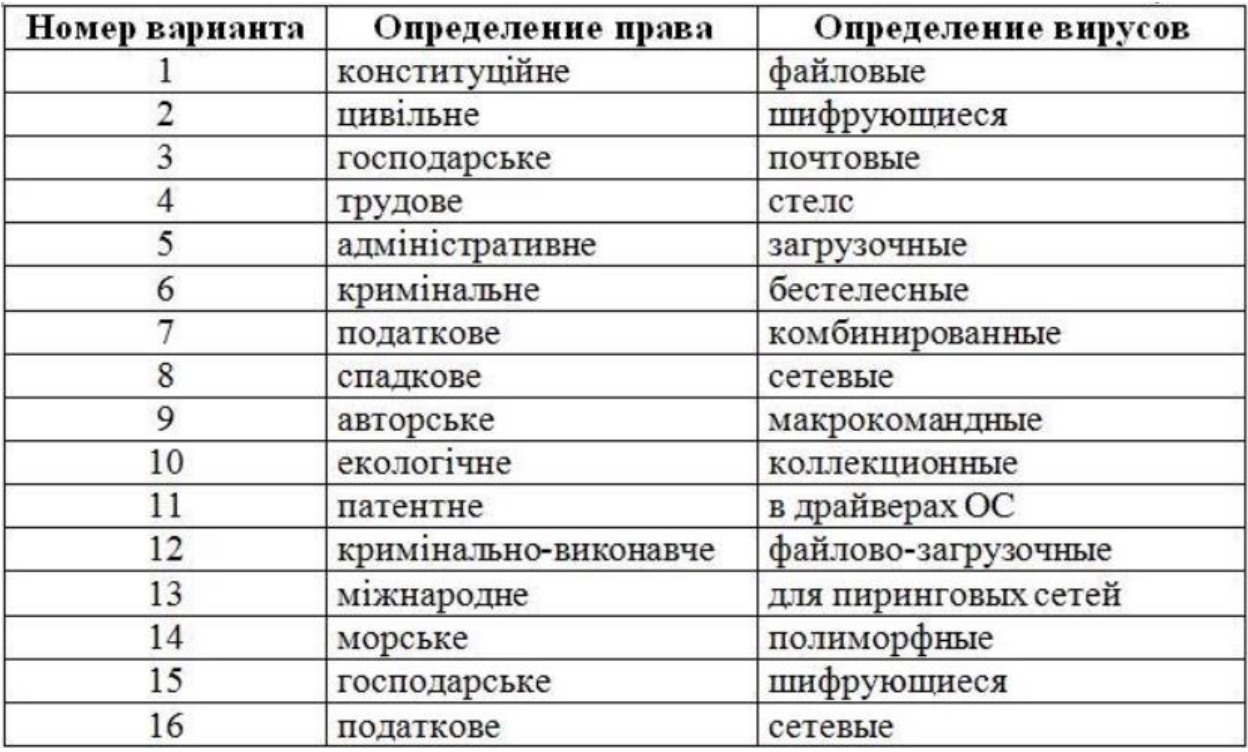

**1.2.** Використовуючи пошукову систему **google.com** знайти визначення вірусу, заданого для Вашого варіанта **(див. табл. 3.1).** Зберегти будь-яку веб-сторінку в свою папку **ПЗ-3**. Ім'я файлу – **Прізвище\_3\_n\_2**, де **n** – номер варіанта; тип файлу - **Веб-сторінка, повністю**.

**Методика виконання** Аналогічно за допомогою пошукової системи **google.com** знайти текст із визначенням вірусу, заданого для Вашого варіанту у **табл. 3.1**, та зберегти у файл **Прізвище\_3\_n\_2**, тип файлу – **Веб-сторінка, повністю**. При цьому крім вказаного Вами файлу буде збережено папку **Прізвище\_3\_n\_2\_files** з різних графічних об'єктів веб-сторінки.

**1.3.** Використовуючи пошукову систему **google.com** знайти картинку розміром близько 300х200 пікселів на тему **Юриспруденція**. Зберегти вподобану картинку у свою папку **ПЗ-3**. Ім'я файлу – **Прізвище\_3\_n\_3**, де **n** – номер варіанти; тип файлу – **jpeg.**

**Методика виконання** Для пошуку зображення у пошуковій системі **google.com** ввести в рядку пошуку як тематику пошуку текст –

**Юриспруденція** та натиснути кнопку **Картинки** у рядку типу пошуку. Щоб вказати точні розміри зображення, угорі сторінки вибрати пункт **Інструменти пошуку**, пункт **Розмір**, пункт **Точний розмір** і задати ширину та висоту **(300 і 200)**. На знайденій картинці натиснути праву кнопку мишки та у контекстному меню вибрати команду **Зберегти зображення**. У вікні **Зберегти як** вибрати

папку, записати ім'я файлу **Прізвище\_3\_n\_3**, де **n** – номер варіанта; тип файлу –**jpeg** та натиснути кнопку **Зберегти**.

## *2. Робота із законодавчими базами в Інтернет*

**2.1**. Використовуючи портал Верховної Ради (**www.rada.gov.ua**) у розділі

**Законодавство** виконати два різновиди пошуку: за контекстом та за заданим реквізитам.

**Методика виконання** У будь-якому Інтернет-браузері в полі адресного рядка ввести адресу Web-сторінки **Верховної Ради України** (**www.rada.gov.ua**) та натиснути на клавішу **Enter.** На веб-сторінці **Верховної Ради** України натиснути кнопку **Законодавство**. На сторінці **Законодавство** можна здійснювати пошук документів **за контекстом** та **за реквізитами**.

**2.1.1.** Знайти Кодекс, що відповідає Вашому варіанту у **таблиці 3.2,** скопіювати з нього назву, посилання на місце публікації та статті, номери яких вказано у **таблиці 3.2** у файл **WordPad**. Зберегти файл: ім'я файлу – **Прізвище\_3\_n\_4**, де **n** – номер варіанта; тип файлу – **RTF**.

**Методика виконання** Для пошуку **за контекстом** вибрати **Законодавство** –**Законодавство України**. У полі **Пошук за контекстом** ввести назву Кодексу, заданого для Вашого варіанта у **таблиці 3.2** та натиснути кнопку **Шукати**. У вікні Кодексу виділити **Назва** (1-й рядок) та вибрати в меню **Правка** команду **Копіювати**. Натиснути кнопку **Пуск–Програми–Стандартні–WordPad** та виконати операцію **Вставка**.

Перейти у вікно браузера, де відкритий **Кодекс**, і натиснути нагорі сторінки пункт **Публікації**. Скопіювати одне з посилань. Наприклад: **Офіційний вісник України від 30.11.2012, 2012 р., № 89, стор. 9, стаття 3589, код акту 64336/2012.** Перейти до програми **WordPad** і виконати операцію **Вставлення**.

Перейти у вікно браузера з відкритим Кодексом, перейти за гіперпосиланням **Текст для друку** та знайти задані для Вашого варіанта у **таблиці 3.2** номери статей, виділити їх та скопіювати у відкритий документ **WordPad**. Зберегти документ, вибравши в меню **Файл** команду **Зберегти як** ім'я файлу – **Прізвище\_3\_n\_4**, де **n** – номер варіанта; тип файлу – **RTF**.

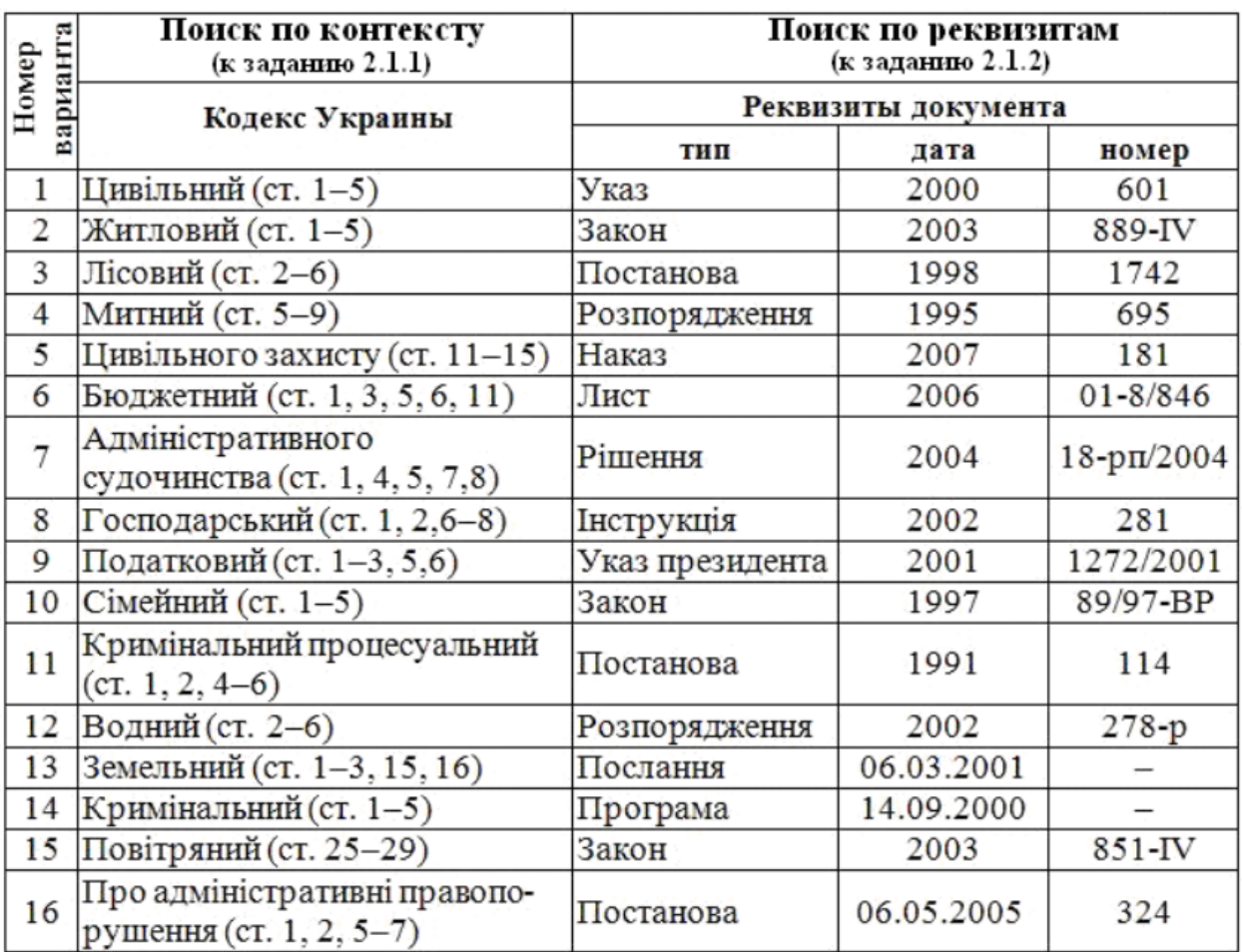

**2.1.2**. Знайти документ за заданими реквізитами (**табл. 3.2**) для Вашого варіанта та скопіювати **тип документа**, назву та перший абзац у файл **WordPad**. Зберегти цей файл у своїй папці: ім'я файлу **Прізвище\_3\_n\_5**, де **n** – номер варіанта; тип файлу – **RTF**.

**Методика виконання** Для пошуку **за реквізитами** вибрати **Законодавство** – **Пошук за реквізитами**. У формі Пошук за реквізитами вказати точні дані документа для Вашого варіанта (**див. табл. 3.2**) та натиснути кнопку **Шукати**. Відкрити знайдений документ, виділити в ньому тип документа, назву, реквізити та перший абзац. Вибрати команду **Правка – Копіювати**. Задати команду **Пуск – Програми – Стандартні – WordPad** та виконати операцію **Вставка**.

Зберегти документ у редакторі **WordPad**, вибравши в меню **Файл** команду **Зберегти як**. Ім'я файлу – **Прізвище\_3\_n\_5,** де **n** – номер варіанта; тип файлу – **RTF**. Закрити програму **WordPad**.

**2.2.** Заархівувати у файл **Прізвище\_3\_n.zip** (де **n** – номер варіанта) всі

створені у цій роботі файли: **Прізвище\_3\_n\_1.html**, **Прізвище\_3\_n\_2.htm**, **Прізвище\_3\_n\_3.jpeg**, **Прізвище\_3\_n\_4.rtf**, **Прізвище\_3\_n\_5.rtf** та папку **Прізвище\_3\_n\_2\_files**.

**Методика виконання** Відкрити свою папку **ПЗ-3**, виділити весь її вміст (файли: **Прізвище\_3\_n\_1.html, Прізвище\_3\_n\_2.htm, Прізвище\_3\_n\_3.jpeg, Прізвище\_3\_n\_4.rtf, Прізвище\_3\_n\_5.rtf та папку Прізвище\_3\_n\_2\_files**). На виділених об'єктах натиснути праву кнопку миші та вибрати в контекстному меню команду **Додати до архіву**. У вікні **Ім'я та параметри архіву** натиснути кнопку **Огляд**, вказати папку **ПЗ-3** для створення архівного файлу. У полі **Ім'я архіву** записати ім'я файлу **Прізвище\_3\_n** (де **n** – номер варіанта), у розділі Формат архіву встановити перемикач **ZIP** та натиснути **ОК**.

### *3. Робота з електронною поштою*

**3.1**. Створити електронну поштову скриньку на будь-якому українському поштовому сервері (www.i.ua, webmail.meta.ua, www.ukrpost.net, email.ua та ін.).

**Методика виконання** Запустити програму-браузер. У полі Адресний рядок ввести адресу будь-якого українського поштового сервера (www.i.ua, webmail.meta.ua, www.ukrpost.net, e-mail.ua або ін.) та натиснути клавішу **Enter**. Підвести покажчик мишки на гіперпосилання **Реєстрація** в пошті та натиснути ліву кнопку. Відкриється сторінка, на якій треба заповнити всі поля, позначені знаком «**\***», та натиснути

**Зареєструвати поштову скриньку**. Якщо в полі **E-mail** Ви ввели ім'я, яке вже використовується в системі, буде відкрито сторінка **Помилка реєстрації пошти**. Слід вибрати нове ім'я та ввести заново пароль. Після реєстрації буде відкрито створену електронну поштову скриньку і залишиться натиснути кнопку **Вихід**, щоб закрити створену поштову скриньку.

**3.2**. Створити та надіслати електронний лист на адресу електронної пошти, вказаний викладачем (uk.informatika@gmail.com). Електронний листа має містити:

- тему повідомлення (**Заняття №3**);
- текстову інформацію (прізвище, ім'я, по батькові, повна назва факультету
- (Інституту), курс, номер групи);
- прикріпити до листа архівний файл Прізвище\_3\_n.zip.

**Методика виконання** Для створення повідомлення потрібно натиснути кнопку **Написати** (**Створити**) на панелі інструментів поштової скриньки. У полі Кому ввести електронну адресу викладача. У полі **Тема** вказати **Заняття №3.** У полі тексту набрати свої дані: прізвище, ім'я, по батькові, повна назва факультету(Інституту), курс, номер групи. Прикріпити архівний файл, натиснувши кнопку **Прикріпити файли** після текстового поля. У вікні вибрати папку **ПЗ-3** та створений у ній архівний файл **Прізвище\_3\_n.zip** та натиснути кнопку **Зберегти**. Надіслати створене повідомлення, натиснувши кнопку **Надіслати**. При правильних діях буде видано повідомлення про надсилання листа.

# *Контрольні питання*

1. Назвіть призначення Web-браузерів . Які Web-браузери зараз найбільш поширені?

2. Поясніть призначення пункту меню Закладки у браузері та як ним керувати?

3. Як здійснити пошук за контекстом у законодавчих базах, розміщених у мережі Інтернет?

4. Яку структуру має URL-адреса?

5. У яких режимах може працювати веб-браузер?

6. Які Ви знаєте пошукові Інтернет-системи? Перерахуйте та запишіть їх адреси.

7. Якими видами інформації можна обмінюватись за допомогою електронної пошти?

8. Дайте визначення терміну "електронна пошта".

9. Які можливості відкриває користувачеві операція прикріплення файлів

до електронного листа?

10. Які протоколи використовуються для надсилання пошти?

11. Опишіть структуру електронного листа.

12. Що означає значок «скріпка» у електронного листа?

13. Опишіть послідовність дій для пошуку документів за реквізитами на сайті Верховної Ради України.

14. Опишіть послідовність дій для пошуку документів за контекстом на сайті Верховної Ради України.

15. Що таке спосіб передачі пошти on-line?

16. Що таке спосіб передачі пошти off-line?